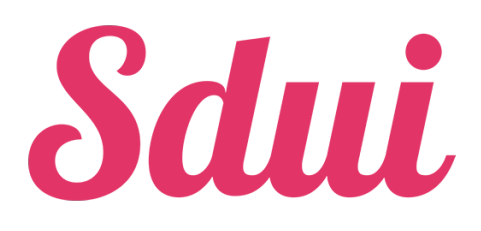

Um Sdui nutzen zu können müssen Sie sich mit Ihrem Aktivierungscode registrieren. Jeder Aktivierungscode ist nur **einmalig** für die Erstanmeldung gültig, das heißt dieser ist nach der ersten Registrierung entwertet. Der Aktivierungscode ist kein Passwort.

Voraussetzung: Um sich zu registrieren benötigen Sie einen Aktivierungscode. Sollte dieser Ihnen noch nicht vorliegen, erhalten Sie diesen von Ihrer Schule.

Sie können Sdui entweder am Computer oder auch am Handy/Tablet aufrufen.

# **Was mache ich mit dem Aktivierungscode?**

#### **Am Computer:**

- 1. Öffnen Sie einen Internetbrowser (z.B. Microsoft Edge, Mozilla Firefox, Google Chrome, Safari von Apple, …).
- 2. Geben Sie in der Adresszeile [app.sdui.de](http://app.sdui.de/) ein.

### **Am Smartphone/Tablet:**

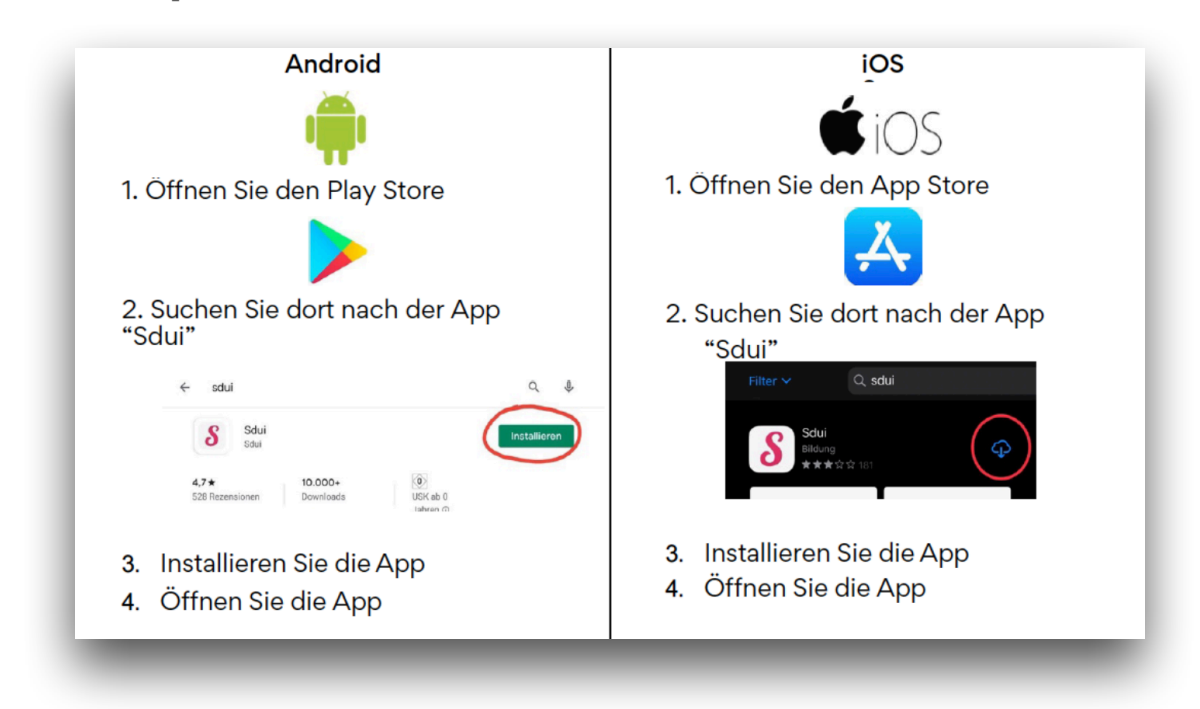

Beim erstmaligen Öffnen der App bzw. beim Aufrufen der Webseite kommen Sie auf folgenden Bildschirm:

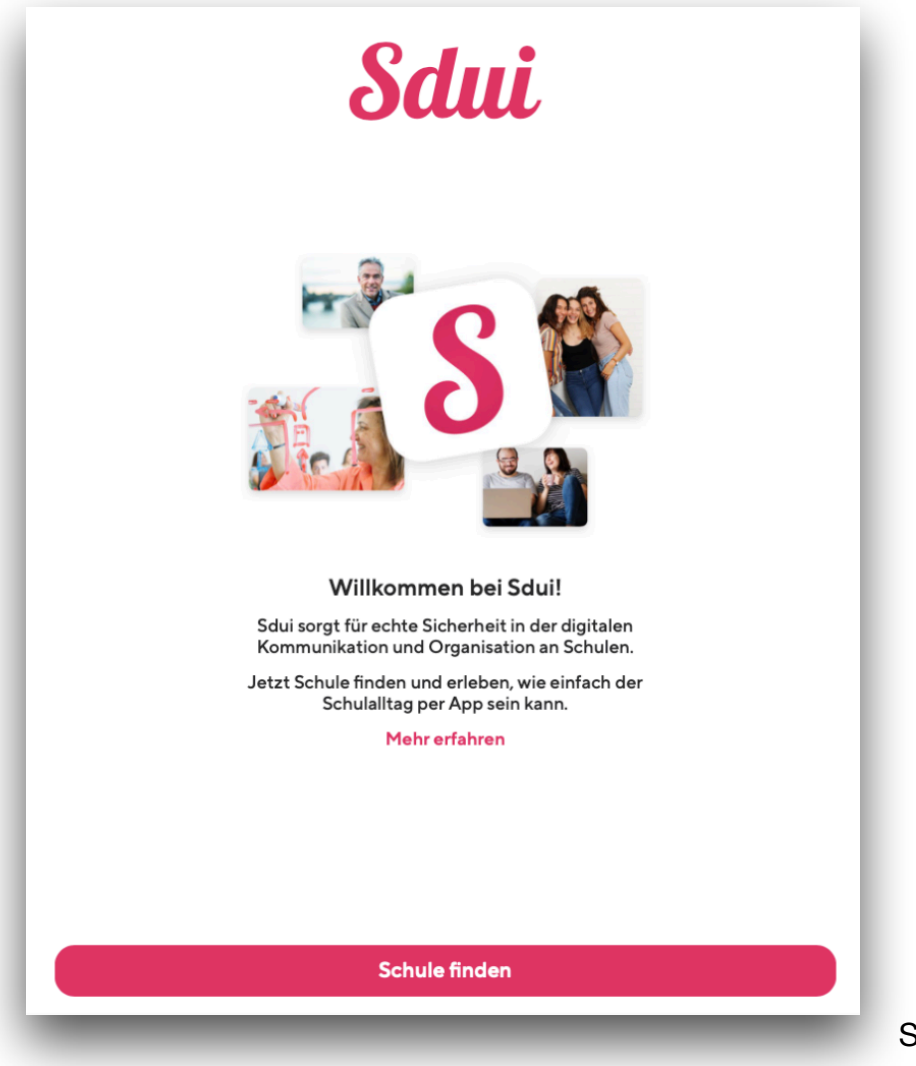

Seite 2 von 5

Klicken Sie hier auf Schule finden, um Ihre Schule in Sdui zu finden. Sie gelangen auf folgende Seite:

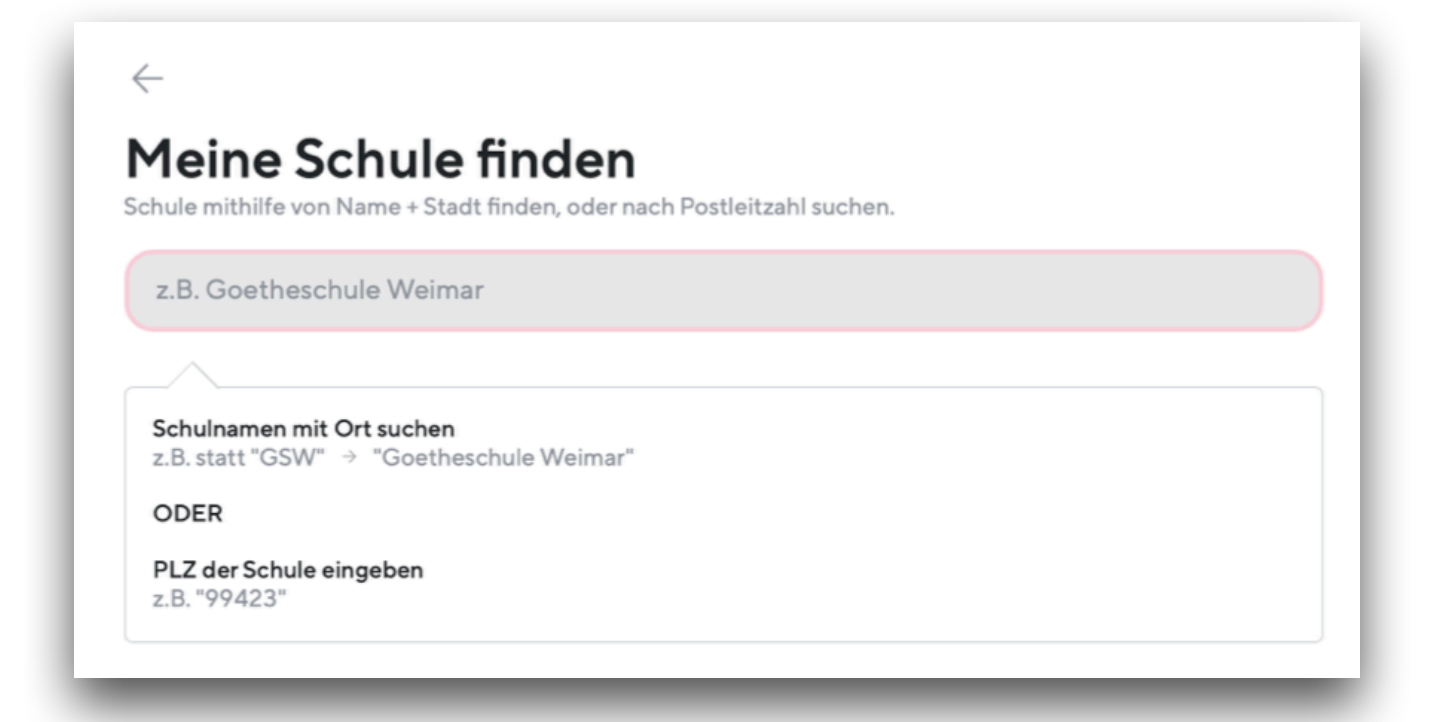

Geben Sie in das Eingabefeld entweder den Namen Ihrer Schule ein, oder alternativ die Postleitzahl der Schule und wählen aus den vorgeschlagenen Schulen entsprechend Ihre Schule. Sie

gelangen dann auf die Login-Seite Ihrer Schule, welche wie folgt aussieht:

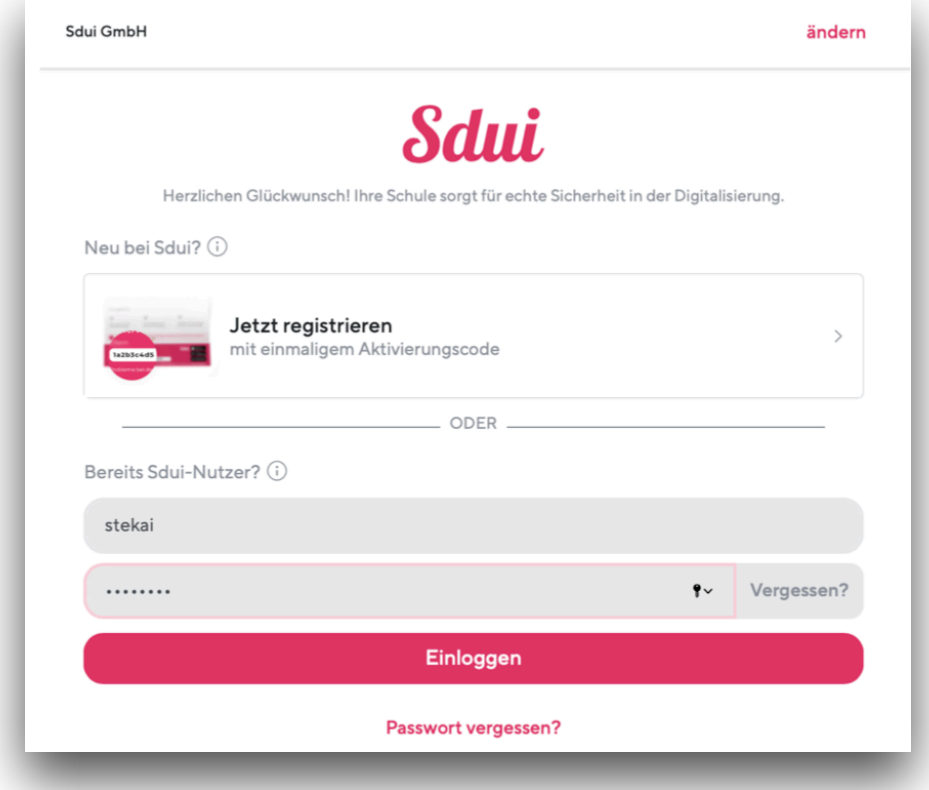

Da Sie sich mit Ihrem Aktivierungscode das erste Mal bei Sdui registrieren, klicken Sie auf "Jetzt registrieren". Hier geben Sie Ihren Aktivierungscode ein. Achten Sie bitte auf Groß- und Kleinschreibung. Anschließend wählen Sie "Account aktivieren" und durchlaufen den Registrierungsprozess, um Ihren persönlichen Sdui-Account einzurichten.

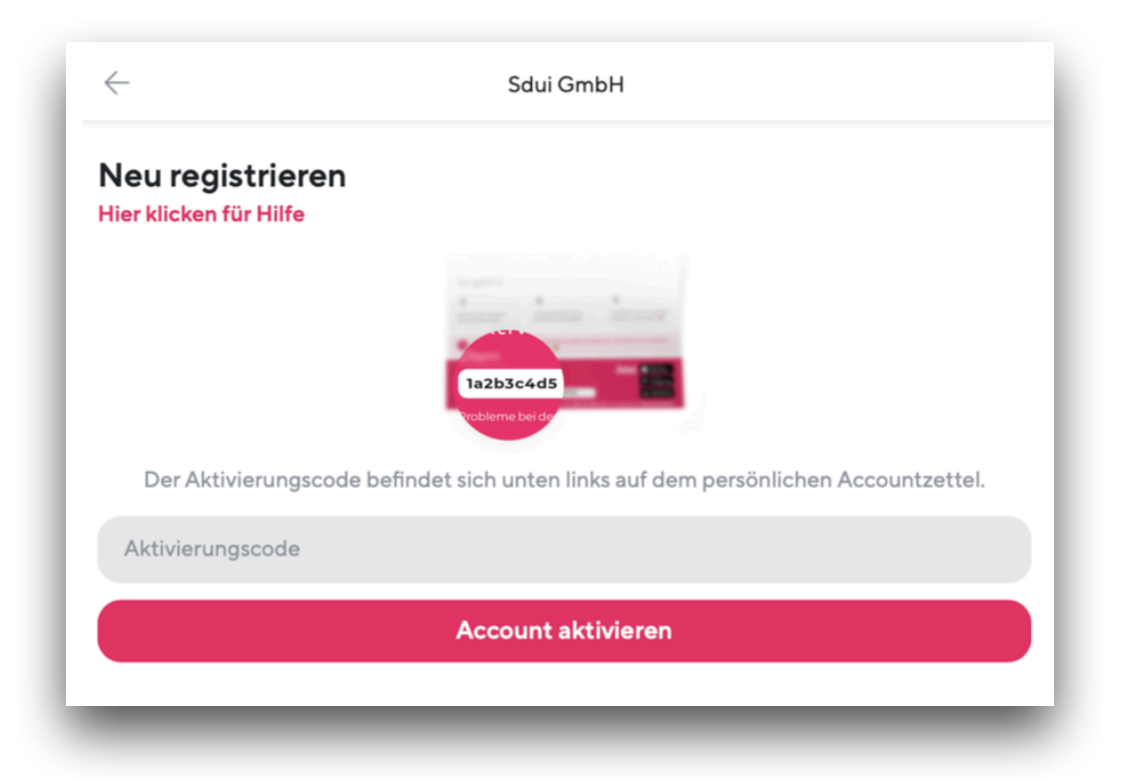

Während des Registrierungsprozesses legen Sie Ihre persönlichen Login-Daten fest.

## **Bitte merken Sie sich diese sehr gut, sodass Sie sich in Zukunft wieder in Sdui anmelden können.**

Bei Abschluss der Registrierung ist Ihr Aktivierungscode zur Aktivierung von Ihrem Sdui-Account erfolgreich verwendet worden, und ist somit entwertet.

Wichtigster Bestandteil ist der Stundenplan. Öffnen Sie diesen zum ersten Mal, erscheint nach einer kurzen Zeit eine blaue Meldung, den persönlichen Stundenplan anzupassen.

## **Dieser Schritt ist sehr wichtig.**

Über mehrere Auswahlfelder müssen Sie entscheiden, ob Sie an bestimmten Tagen zu der ein oder anderen Unterrichtsstunde einer Gruppe zugehören. **Hier ist es völlig egal, welche Auswahl Sie treffen.** Es ist möglich, dass dieser Schritt mehrmal wiederholt werden muss.

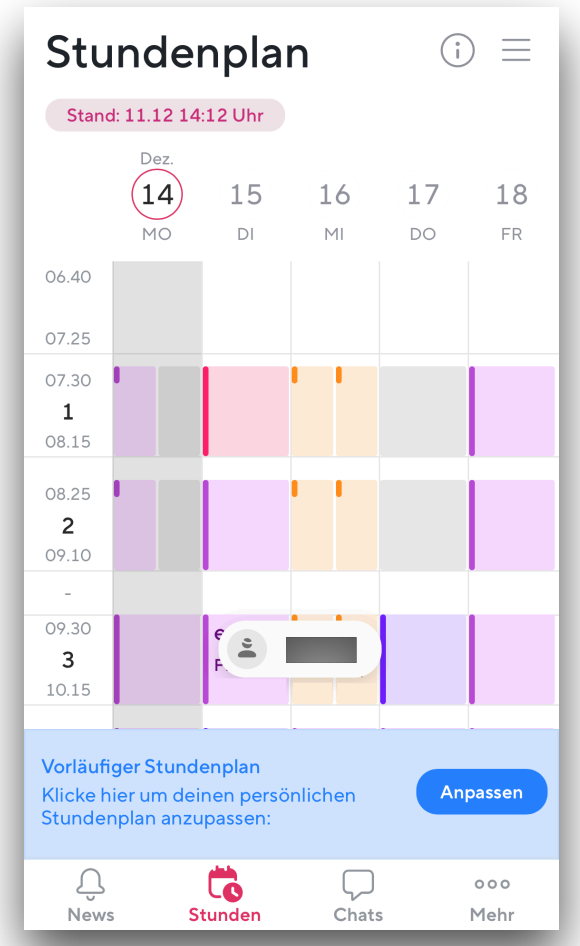

Zum Schluss gelangen Sie zum letzten Check. Es ist wichtig auf der Seite "**Letzter Check**" nochmal genau zu überprüfen, ob **ALLE** Fächer ausgewählt sind. **Es müssen ALLE Haken gesetzt werden, auch wenn manche Fächer mehrmals vorkommen.**  Dies hat verschiedene Gründe und ist völlig normal.

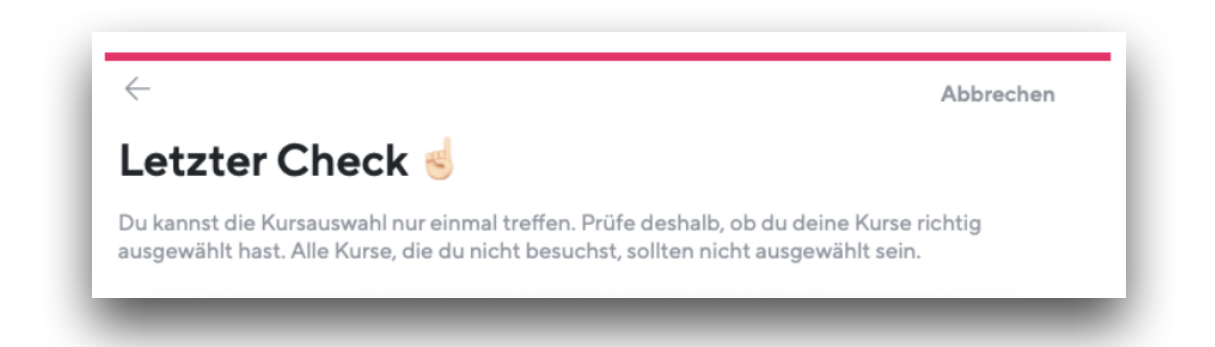

Anschließend können Sie zu Ihrem Stundenplan zurückkehren. Dieser ist nun vollständig.